This lesson examines how to determine combinations of Markets, OOH Companies and Products to use in a plan

## **Navigate to Inventory Selection**

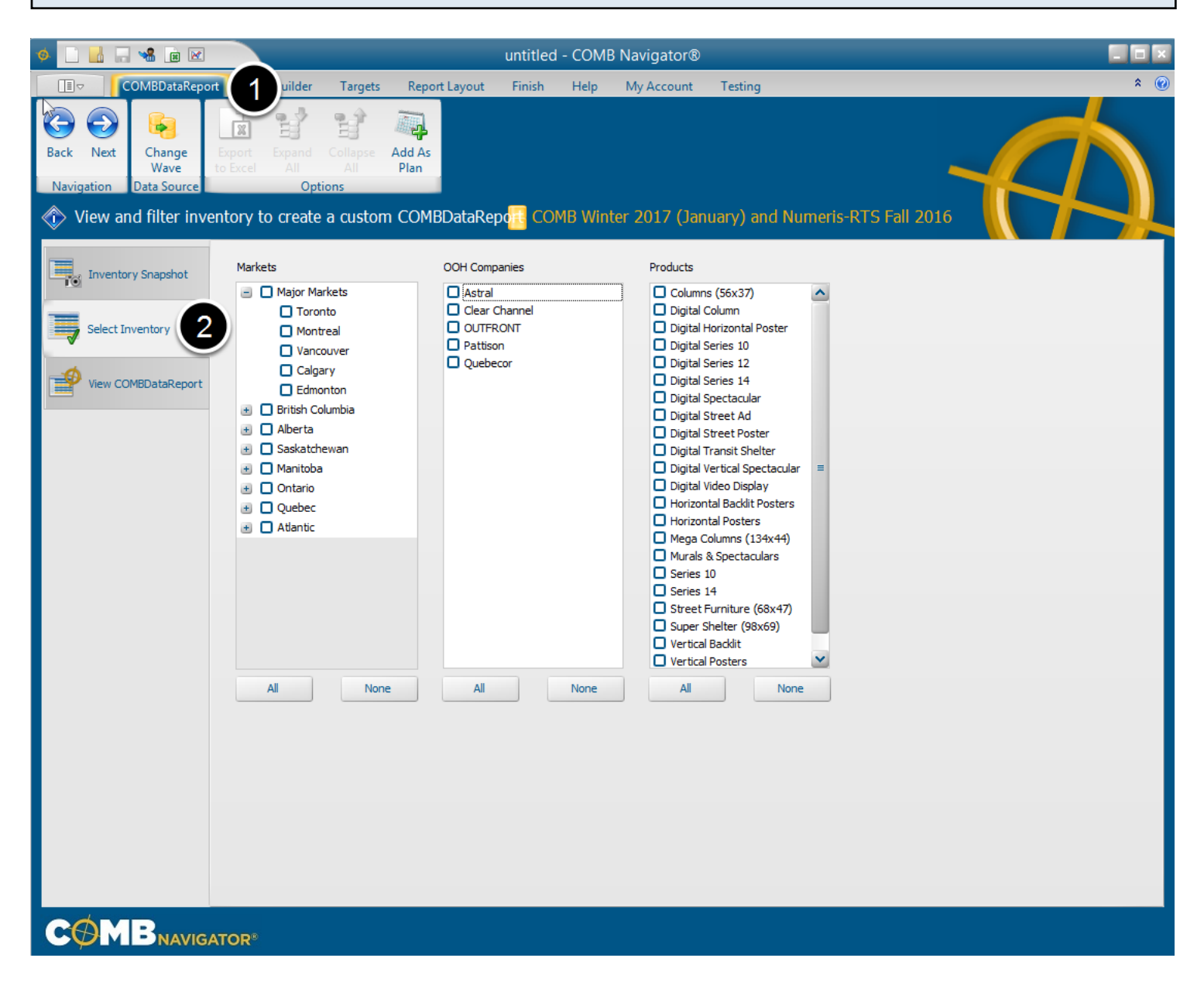

To determine the face counts and circulations of inventory for inclusion in a plan,

- 1. Select *COMBDataReport* in the ribbon menu
- 2. Choose the *Select Inventory* tab.

## **Select markets, OOH companies and products**

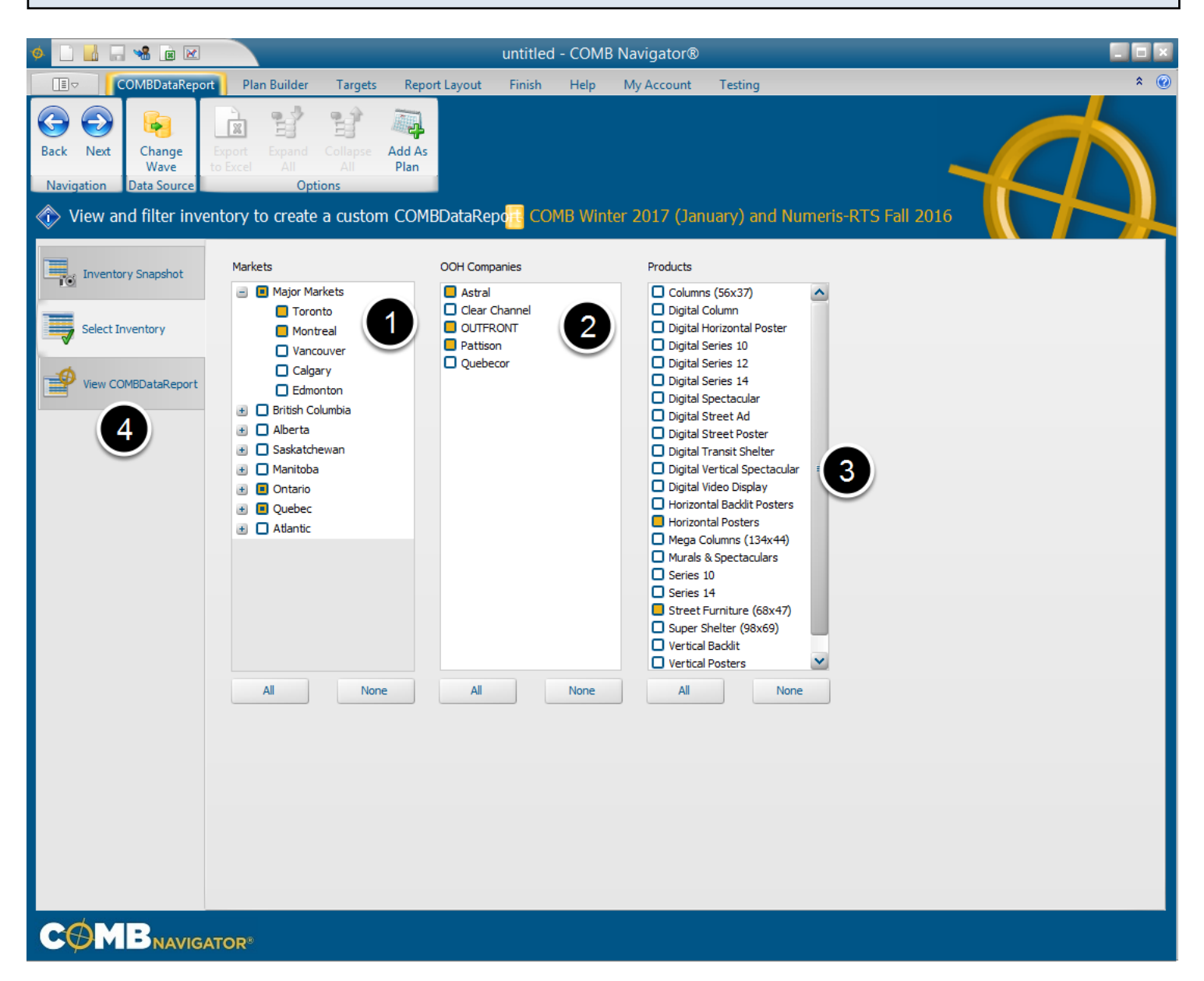

1. Select the desired markets from the list of markets by checking the adjacent boxes, e.g. **Toronto** and **Montreal**

2. Select the desired OOH Companies from the list of companies by checking the adjacent boxes.

e.g. **Astral**, **OUTFRONT** and **Pattison**

3. Select the desired Products from the list of products by checking the adjacent boxes. e.g.

## **Horizontal Posters** and **Street Furniture**

4. When done, select the *View COMBDataReport* tab.

#### **Notes**

To select all items in a list, click the *All* button.

To deselect an item, check its adjacent box again.

To deselect all items in a list, click the *None* button.

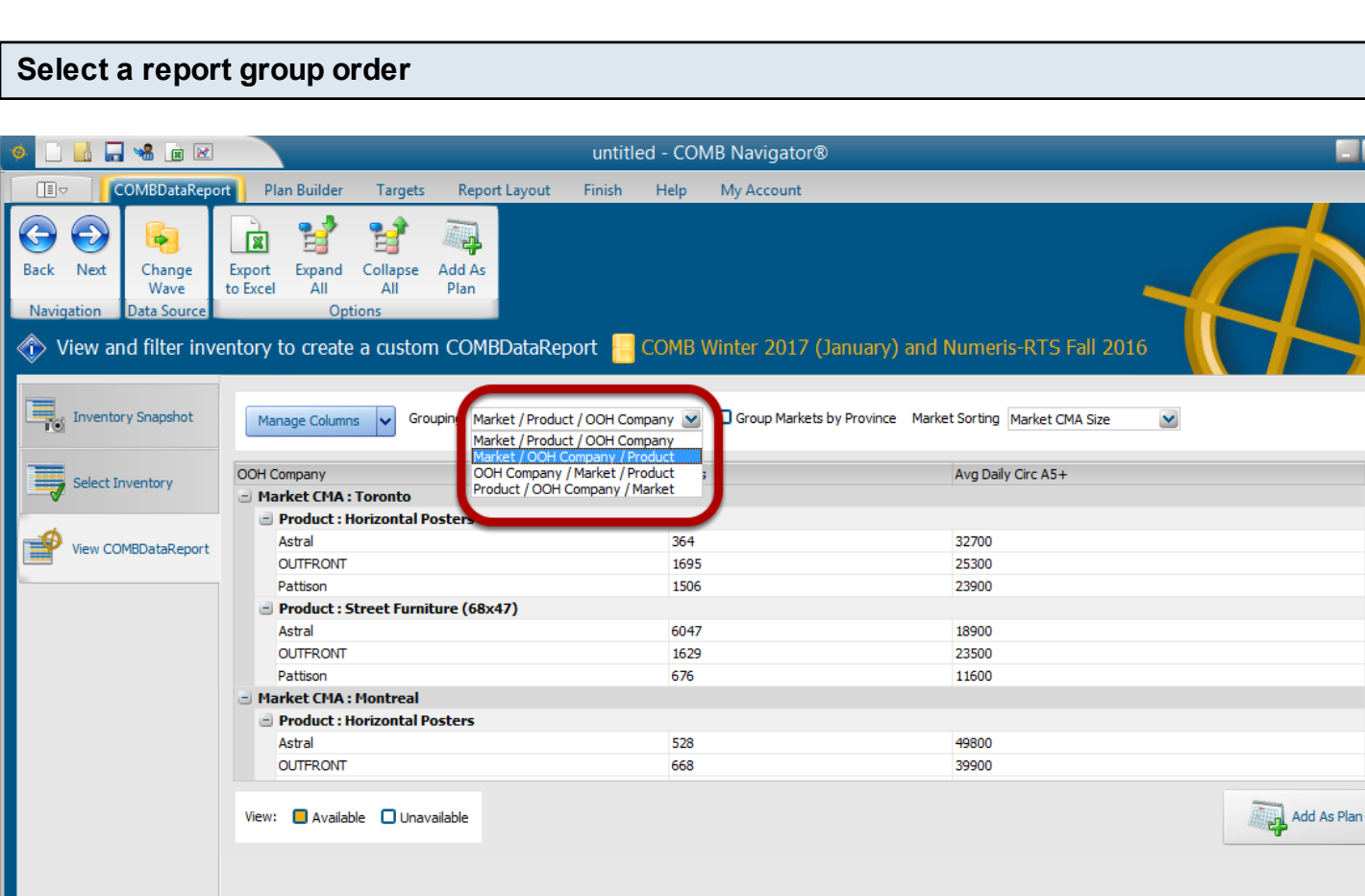

 $\blacktriangle$ 

v

By default, OOH Products are grouped first by Market, then by OOH Company, then by Product (MOP).

In the report, groups appear nested with **+** (plus) and **-** (minus) buttons to expand and collapse their contents.

To more easily evaluate an OOH Company and all its product inventory within a market, click the *Grouping* drop-down box and select *Market / OOH Company/Product /* (MOP)

**COMB**NAVIGATOR®

### **Observe face counts and circulations**

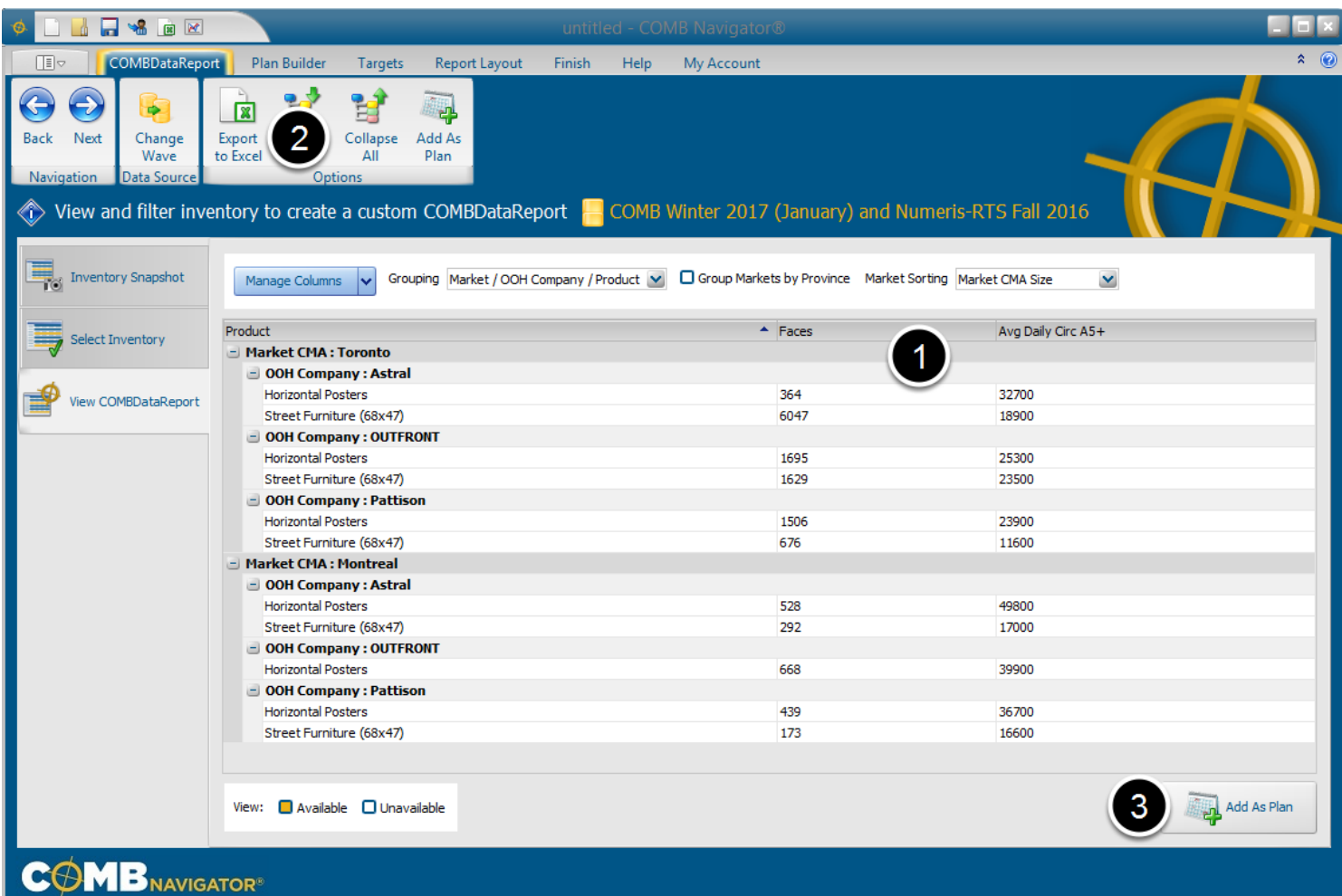

After the report group order is altered, note that products now appear as groups rather than OOH Companies.

1. Observe the values in the **Faces** and **Avg Daily Circ 5+** columns to determine fitness of purpose 2. (Optional) To use the values in the report within Excel, select *Export to Excel* in the ribbon

menu.

3. To use the values in a plan within the Plan Builder, select *Add As Plan* from the ribbon menu or bottom right of the COMBDataReport.

# **A plan is created**

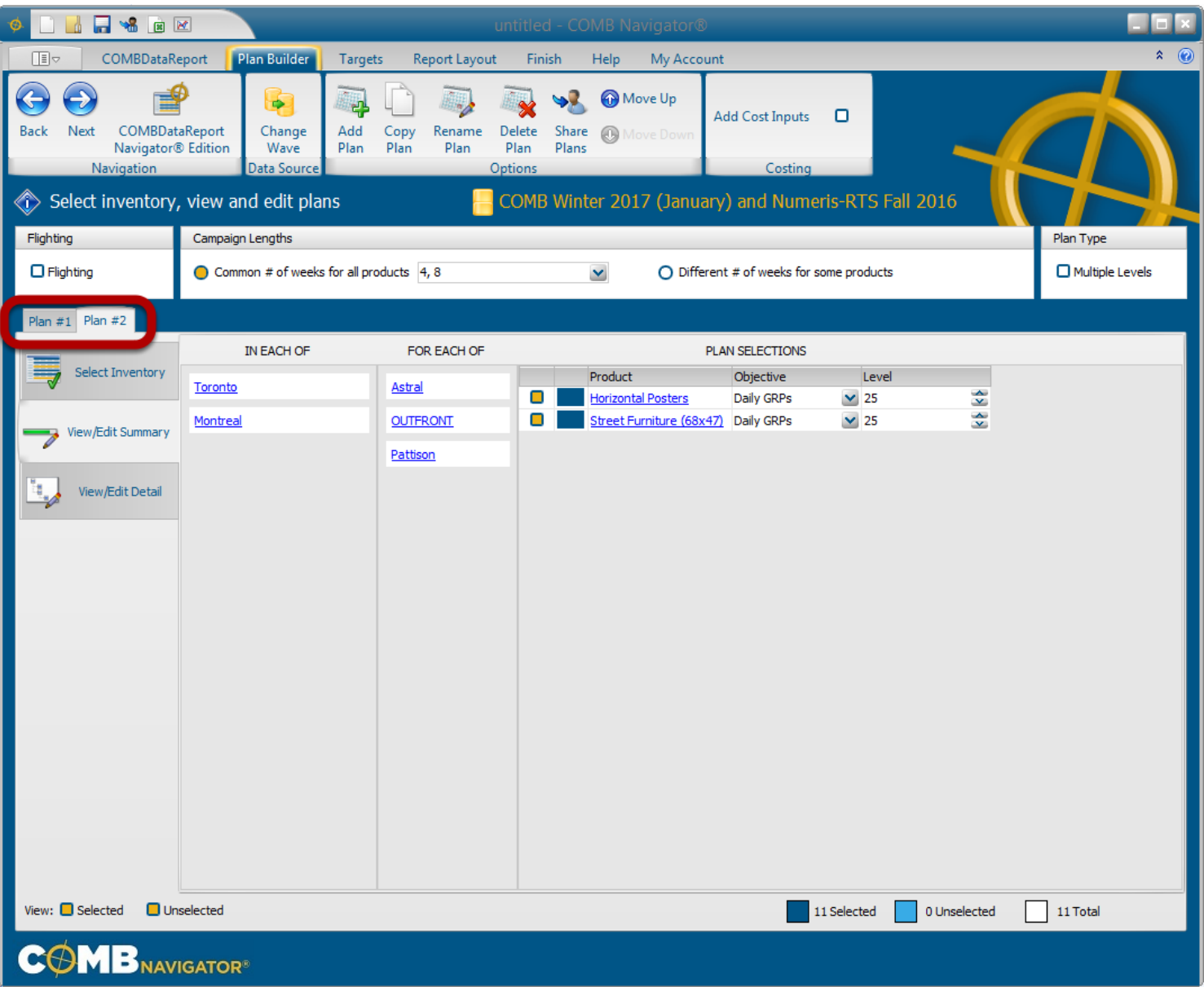

If one or more plans already exist in the Plan Builder, another plan is created in a separate plan tab, e.g. *Plan #2*

If no plans have been previously created, only one plan will appear, with the name *Plan #1.*